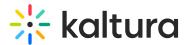

# Create a gallery in Video Portal

Last Modified on 08/05/2025 11:04 am IDT

A This article is designated for administrators.

## About

Administrators create <u>galleries</u> in their video portal via the Kaltura Management Console (KMC), and sub-galleries from either the KMC or Video Portal. Once the galleries and sub-galleries are created, they can be edited and managed directly via the Video Portal.

As an administrator, you can assign <u>gallery managers</u> to assist with creating subgalleries and managing the gallery settings. To learn more about galleries, visit our article Introduction to galleries.

Once you've created a gallery, learn how to add videos and other media to it in our article Add media to a gallery.

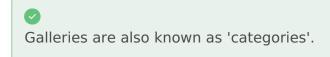

## Create a gallery via KMC

1. Log into your KMC account and select **Content** from the header.

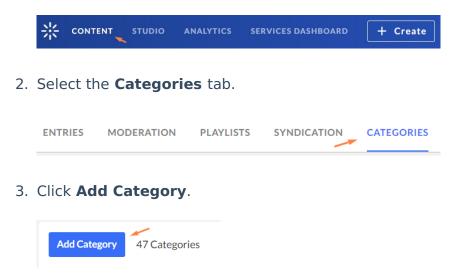

4. The **New Category** window displays.

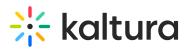

|                                              | New Category                                         |
|----------------------------------------------|------------------------------------------------------|
| Name *                                       |                                                      |
| Select the paren                             | t category under which the new category will appear. |
| Search Catego                                | ries                                                 |
|                                              | pace 7                                               |
| <ul> <li>Sample</li> <li>The Spot</li> </ul> | s - 3<br>prts School - 5                             |
|                                              |                                                      |
|                                              |                                                      |
| Selected: No Pare                            | ent                                                  |
|                                              |                                                      |
|                                              | Apply Cancel                                         |

5. In the **Name** field, type a name for your gallery.

| Marra | * | N.A            |
|-------|---|----------------|
| Name  | * | My new gallery |

- 6. Click the arrow next to **MediaSpace** to open its sub-menu.
- 7. Scroll down to **Site** and click the arrow next to it to open its sub-menu.
- 8. Select galleries.

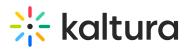

| lame                                      | * My new gallery                                      |
|-------------------------------------------|-------------------------------------------------------|
| elect the pare                            | nt category under which the new category will appear. |
| Search Catego                             | ories                                                 |
| <ul> <li>Media</li> <li>Sample</li> </ul> | Space 7<br>es 3                                       |
| The Sp                                    | orts School 5                                         |
|                                           |                                                       |
|                                           | rent                                                  |

### 9. Click Apply.

The gallery should appear on your video portal's top navigation bar.

### •

This might take a few minutes to update. To speed up the process, click Clear the cache on your video portal Configuration Management page.

## Create a sub-gallery via KMC

- 1. Follow steps 1-8 above.
- 2. Select the gallery you want to add your new sub-gallery to.

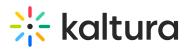

| lame *           | My new sub-gallery                                 |
|------------------|----------------------------------------------------|
| elect the parent | category under which the new category will appear. |
| No Parent        |                                                    |
| Search Categori  | 25                                                 |
| MediaSp          | ace 7                                              |
| Samples          | 3                                                  |
| The Spor         | s School 5                                         |
|                  |                                                    |
|                  |                                                    |
|                  |                                                    |
|                  |                                                    |

3. Click **Apply**.

## Create sub-sub-galleries

- 1. Follow the steps for creating a sub-gallery (see above).
- 2. After you have created a sub-gallery, click on it to add the sub-sub-gallery to it.

| New Category                                                         |   |
|----------------------------------------------------------------------|---|
| Name *                                                               |   |
| Select the parent category under which the new category will appear. |   |
| Search Categories                                                    |   |
| ▶ () Art 1                                                           | - |
| ▼ ◯ Interiors 2                                                      |   |
| Lifestyle & design                                                   |   |
| Projects                                                             |   |
| Open Gallery                                                         | ų |
| Storytelling                                                         | 1 |

3. Click Apply.

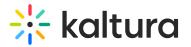

| New Category                                                         |    |
|----------------------------------------------------------------------|----|
| Name * sub sub gallery                                               |    |
| Select the parent category under which the new category will appear. |    |
| No Parent                                                            |    |
| Search Categories                                                    |    |
| ▼ () galleries 4                                                     | *  |
| ▶ ○ Art 1                                                            |    |
| ▼ ◯ Interiors 2                                                      |    |
| Lifestyle & design                                                   |    |
| O Projects                                                           | i. |
| Open Gallery                                                         |    |
| Selected: MediaSpace>site>galleries>Interiors>Projects               | •  |
| Apply Cancel                                                         |    |

Below is a view of a sub-sub-gallery menu in the video portal:

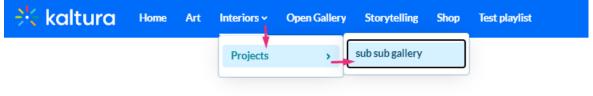

| Every | vthing | about | int | eriors.    |
|-------|--------|-------|-----|------------|
|       | ,      | about |     | ci i oi oi |

Now that you know how to create a gallery, you can learn how to edit it in our article Edit a gallery.

## Create a sub-gallery via your video portal

1. Sign in to your video portal account and, from the navigation bar, select the main gallery you want to add a sub-gallery to.

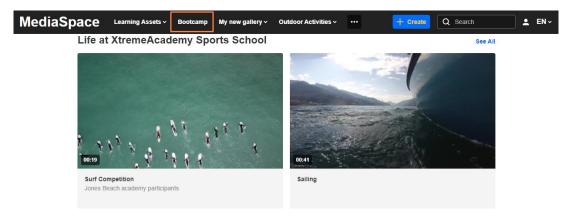

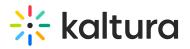

The gallery page displays.

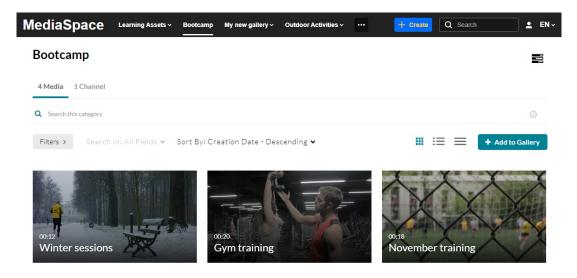

2. Click the edit icon (three bars) in the upper right corner and select **+Add a Sub-Gallery** from the menu.

| MediaSpace                    | Learning Assets ~                  | Bootcamp       | •••          | + Create | Q Searc | h            | <b>.</b> | EN ~ |
|-------------------------------|------------------------------------|----------------|--------------|----------|---------|--------------|----------|------|
| Bootcamp                      |                                    |                |              |          |         | -            |          |      |
| 4 Media 1 Channel             |                                    |                |              |          |         | Edit         | ery      |      |
| <b>Q</b> Search this category |                                    |                |              |          |         | Analytics    |          | J    |
| Filters >                     |                                    |                |              |          | ≡       | + Add to Gal | llery    |      |
| Search In: All Fields         | <ul> <li>Sort By: Creat</li> </ul> | ition Date - I | Descending 🗸 |          |         |              |          | -    |

### The **Edit** page displays.

#### Edit New Gallery - May 18\_2023 6:44 GMT

| Details | Theme Us            | ers             |            |             |           |   |   |    |
|---------|---------------------|-----------------|------------|-------------|-----------|---|---|----|
|         | Name:<br>(Required) | New Gallery - N | May 18_202 | 23 6:44 GMT |           |   |   |    |
|         | Description:        | Black 🗸         | Bold       | Italic      | Underline | = | Ē | °o |
|         |                     |                 |            |             |           |   |   |    |
|         |                     | Enter Descript  | ion        |             |           |   |   |    |
|         |                     |                 |            |             |           |   |   |    |
|         |                     |                 |            |             |           |   |   |    |
|         | T                   |                 |            |             |           |   |   |    |
|         | Tags:               |                 |            |             |           |   |   |    |
|         | Reference ID:       |                 |            |             |           |   |   |    |

Copyright © 2025 Kaltura Inc. All Rights Reserved. Designated trademarks and brands are the property of their respective owners. Use of this document constitutes acceptance of the Kaltura Terms of Use and Privacy Policy.

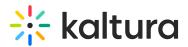

## Complete the details

1. Complete the following fields for your new sub-gallery:

**Name** – Enter the sub-gallery name which will display under the main (parent) gallery.

**Description** – Enter a summary of the sub-gallery content which will display on the sub-gallery page.

**Tags** – Enter a descriptive tag to use in searches.

**Reference ID**- (Optional) Enter an external identifier for supporting integrations with systems external to Kaltura.

2. Select the **Privacy** settings:

Privacy: O Open - Anyone can view content (including anonymous users) but only admin role users and category members can contribute content. O Restricted - All logged in users can view content but only Category members can contribute content.

Private - Only Category members can view and contribute content.
 Note: Sub categories under a private category will be visible only to members of those sub categories

**Open** - Anyone can view content (including anonymous users) but only admin role users and category members can contribute content.

**Restricted** - All logged in users can view content but only Category members can contribute content.

**Private** - Only Category members can view and contribute content.

Note: Sub-categories under a private category will be visible only to members of those sub-categories.

3. (Optional) Select the **Options** settings:

Options: 
Moderate content (Media will not appear in category until approved by category manager)
Enable comments in category
Keep comments private to category.

**Moderate content** (Media will not appear in category until approved by category manager.)

Enable comments in category.

Keep comments private to category.

4. Click **Save**.

Your new sub-gallery appears under the main gallery, marked by an arrow in the navigation bar.

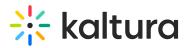

| MediaSpace          | Learning Assets 🗸 | Bootcamp ~ My new g | gallery ~ Outdoor Activitie | es ~ | + Create Q | Search L EN ~ |
|---------------------|-------------------|---------------------|-----------------------------|------|------------|---------------|
| Bootcamp / Tra      | aining sessio     | ons                 |                             |      |            |               |
| Bootcamp training s | sessions          |                     |                             |      |            |               |
| training bootcamp   |                   |                     |                             |      |            |               |
| 0 Media 0 Channels  |                   |                     |                             |      |            |               |
| No Channels Found.  |                   |                     |                             |      |            |               |

## Add users

1. Click the **Users** tab.

### **Edit New sub-gallery**

| Details | Theme           | Use | ers   |          |      |        |           |   |    |   |   |   |  |
|---------|-----------------|-----|-------|----------|------|--------|-----------|---|----|---|---|---|--|
|         | Nam<br>(Require |     | New s | ub-galle | ry   |        |           |   |    |   |   |   |  |
|         | Descriptio      | n:  | Blac  | k 🗸      | Bold | Italic | Underline | : | := | Ū | Ī | Q |  |
|         |                 |     | Enter | Descrip  | tion |        |           |   |    |   |   |   |  |
|         |                 |     |       |          |      |        |           |   |    |   |   |   |  |
|         |                 |     |       |          |      |        |           |   |    |   |   |   |  |

2. Click the **+Add Users** button.

The Add Users screen displays.

- 3. Type in the user name.
- 4. Select the permission type.
  - Member
  - $\circ$  Contributor
  - Moderator
  - Manager
- 5. Click Add.

## •

For guidance on permission types, visit our article Specific End-user Permissions.

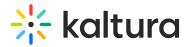

#### **Edit Outdoor Activities**

| All Permissions 👻 3 Users |                            |            | C 📥 🕇 Add Use |
|---------------------------|----------------------------|------------|---------------|
| Jser/Group Name           | User/Group ID              | Permission | Actions       |
| nowledge Center           | knowledge@kaltura.com      | Manager    | 10 9          |
| al Binder                 | tal.binder@kaltura.com     | Manager    | I O P         |
| ouise                     | louise.szmoisz@kaltura.com | Manager    | You, Owner    |
|                           |                            |            |               |

## **Reorder sub-galleries**

By default, galleries appear in the order they were created, with the most recent ones appearing last. Administrators can change this order via the KMC.

1. Log into your KMC and select the **Categories** tab.

| CONTENT | STUDIO ANA | LYTICS SERVI | CES DASHBO | DARD +    | Create      |                | D           | v <b>a</b> (0 🕺 @ |
|---------|------------|--------------|------------|-----------|-------------|----------------|-------------|-------------------|
| ENTRIES | DOCUMENTS  | MODERATION   | ROOMS      | PLAYLISTS | SYNDICATION | UPLOAD CONTROL | BULK UPLOAD | DROP FOLDERS      |

The categories page displays.

- 2. Find the category in the list and click on the three dots to the right of it to open the drop-down menu.
- 3. Click Edit.

| Our Products      | 345982132 | 06/12/2024 11:04 | 3 | 0 |                                       |
|-------------------|-----------|------------------|---|---|---------------------------------------|
| My new channel    | 345918162 | 06/11/2024 14:25 | 0 | 0 | Edit<br>View Entries<br>Move Category |
| Technology trends | 345276912 | 06/01/2024 17:23 | 0 | 2 | Add Service Rule<br>View Analytics    |
| ep_agenda_1402002 | 343319632 | 05/09/2024 13:12 | 0 | 1 | Delete                                |

## The Edit Category page displays.

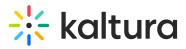

| *  | CON | ITENT      | STUDIO AN     | ALYTICS SERVI   | ICES DASHBO    | ARD -        | + Create   |                        |                      |                  | D            | @         | ?            | LS v |
|----|-----|------------|---------------|-----------------|----------------|--------------|------------|------------------------|----------------------|------------------|--------------|-----------|--------------|------|
|    |     | ENTRIES    | DOCUMENTS     | MODERATION      | ROOMS          | PLAYLISTS    | SYNDICAT   | TON CATEGORIES         |                      | UPLOAD CONTROL   | BULK UPLOAD  | DROP FOLD | ERS          |      |
|    | ←   | Our F      | Products      |                 |                |              |            |                        |                      | ✓ View Analytics | Save         | <b>←</b>  | <del>`</del> |      |
|    |     | Parent: 27 | 2936742   ID: | 345982132   Sub | -Categories: 3 | Entries: 0   | Creation D | ate: 06/12/2024   Last | : Update: 06/12/2024 | 1                |              |           |              |      |
|    |     | Meta       | lata          |                 | Meta           | adata        |            |                        |                      |                  |              | Jump to 🗸 |              |      |
|    |     | Entitle    | ements        |                 | Name           |              |            | Our Products           |                      |                  |              |           |              |      |
|    |     | Sub C      | ategories     |                 | Descr          | iption       |            |                        |                      |                  |              |           |              |      |
|    |     |            |               |                 |                |              |            |                        |                      |                  |              |           |              |      |
|    |     |            |               |                 | Tags           |              |            |                        |                      |                  |              |           |              |      |
|    |     |            |               |                 | Refere         | ence ID      |            |                        |                      |                  |              |           |              |      |
|    |     |            |               |                 |                |              |            |                        |                      |                  |              |           |              |      |
|    |     |            |               |                 |                | gories filte | rs         |                        |                      |                  |              |           |              |      |
| C2 |     |            |               |                 | About          | us           |            | Select a value         |                      |                  | $\checkmark$ |           |              |      |
| 2  |     |            |               |                 | About          | us           |            | Select a value         |                      |                  | $\checkmark$ |           |              |      |

4. Click the Sub Categories tab.

| ▲<br>This tab only displ                            | lays when there'                            | 's more than one sub-cat | tegory.  |       |
|-----------------------------------------------------|---------------------------------------------|--------------------------|----------|-------|
| Cur Products Parent: 272936742   ID: 345982132   Su | ub-Categories: 3   Entries: 0   Creation D: | View Analyti             | ics Save | ∈ ← → |
| Metadata<br>Entitlements                            | Add Sub-Category 3 Sub - Ca                 | ategories<br>Created On  | Entries  |       |
| Sub Categories                                      | Audio books                                 | 06/12/2024 11:06         | 0        | •••   |
| 6                                                   | eBooks                                      | 06/12/2024 11:32         | 0        |       |
|                                                     | Graphic novels                              | 06/12/2024 12:12         | 0        |       |

5. Change the order of the galleries by clicking on the **three dots menu** to the right and clicking 'Move Up' or 'Move Down'.

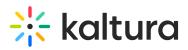

| Our Products   | ub-Categories: 3   Entries: 0   Creation Date | View Analytic    | Save    | ← →       |
|----------------|-----------------------------------------------|------------------|---------|-----------|
| Metadata       | Add Sub-Category 3 Sub - Cate                 |                  |         |           |
| Entitlements   | Name                                          | Created On       | Entries |           |
| Sub Categories | Audio books                                   | 06/12/2024 11:06 | 0       |           |
|                | eBooks                                        | 06/12/2024 11:32 | 0       | •••       |
|                | Graphic novels                                | 06/12/2024 12:12 | 0       |           |
|                |                                               |                  |         | Move Up   |
|                |                                               |                  |         | Move Down |
|                |                                               |                  |         | Delete    |

## 6. Click Save.

You can immediately view the changes by refreshing your video portal site.

For more information about managing categories (aka galleries), visit our article Categories.